# **Facilities and Events- Reserving a Room/Item**

- 1. Login to *Eduphoria* (www.eduphoria.pasadenaisd.org)
- 2. Select **Facilities and Events** in the menu on the left.

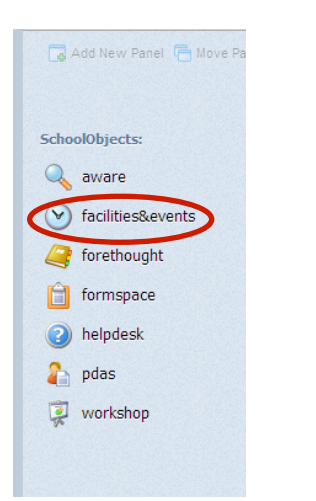

3. Select Make a Reservation. Either link is okay to select.

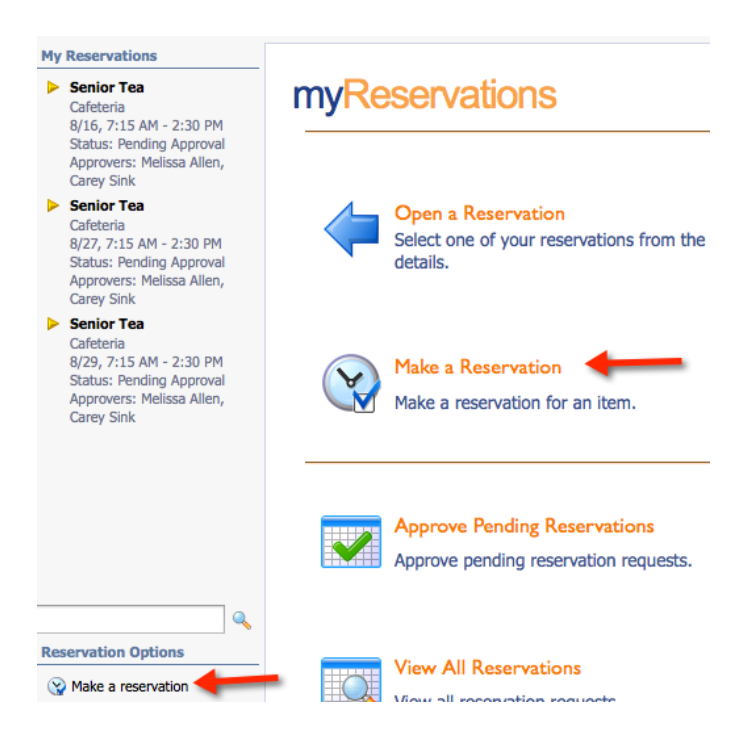

4. Select **J. Frank Dobie High** from My Schools

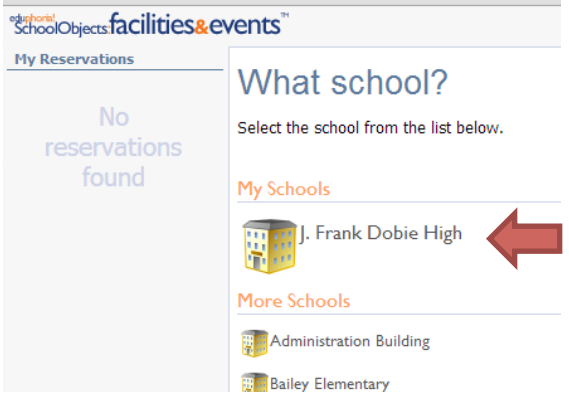

## 5. What do you want to reserve?

- Click on the type of item/room
- Select the quantity *Note: You can search more than one room/item at the same time.*
- Click Next

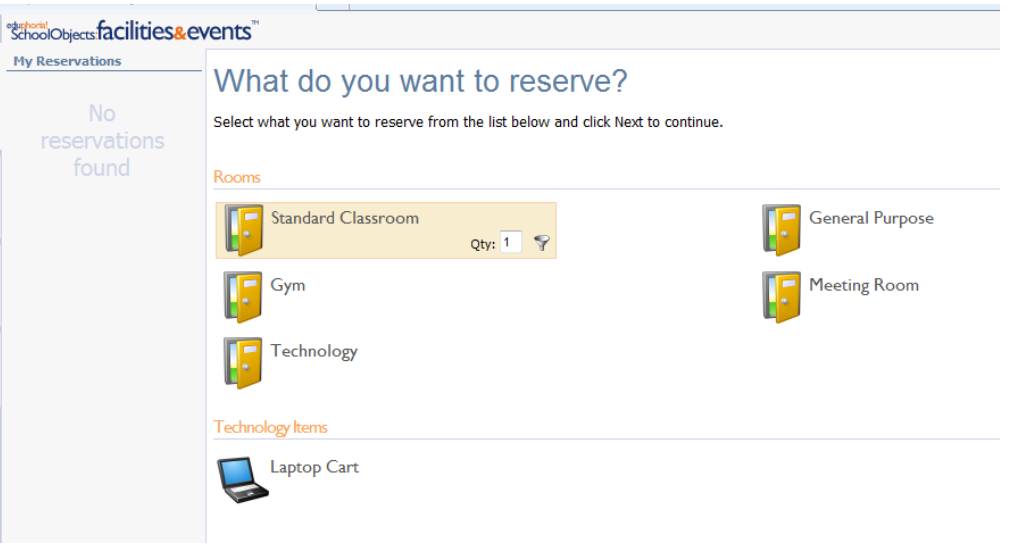

## *6. Reserving a room/item*

a. Browse for your item

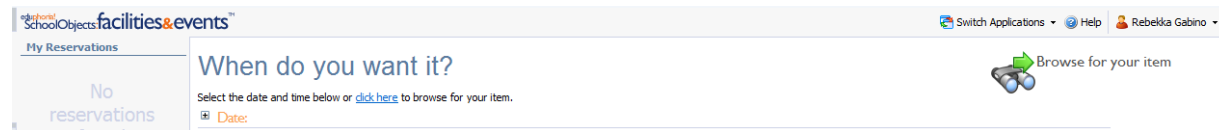

If you select browse, it will ask you to choose your room/item from the right side of the screen. Select the room/item of choice.

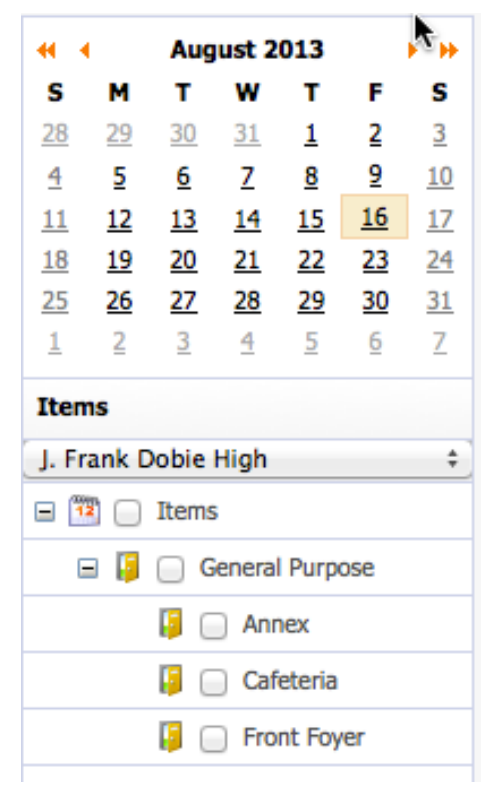

### *b. Search for multiple days.*

Select the first and last day from the options below. Click here for more options.

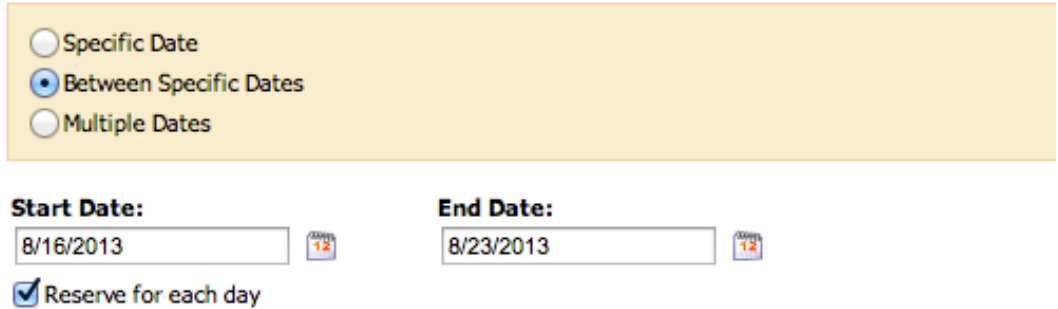

If you select by date, you will add each date you would like to use.

Date:

Select each day from the calendar below and click Add. Click here for more options.

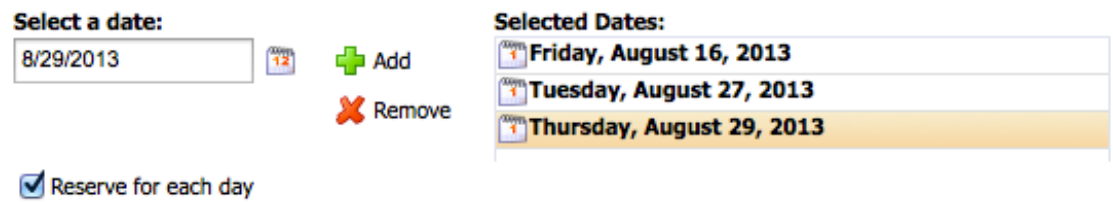

7. Select the check box *Only find items and times without any pending reservations*.

![](_page_3_Picture_39.jpeg)

8. **Select the room/item** you would like to reserve. Select **Next**.

# **Available items**

The following items are available for the times you have selected. Select each item

![](_page_3_Picture_40.jpeg)

9. Complete *request details*. Select *Next*.

#### **INVOLUTION**

Enter a short description and reason for your requests below:

![](_page_4_Picture_2.jpeg)

![](_page_4_Picture_93.jpeg)

#### 10. Your reservations will appear in the left column.

#### **SchoolObjects:facilities&ev My Reservations** Senior Tea Cafeteria 8/16, 7:15 AM - 2:30 PM Status: Pending Approva Approvers: Melissa Alle Carey Sink  $\triangleright$  Senior Tea Cafeteria **Resevations** 8/27, 7:15 AM - 2:30 F will show as Status: Pending Appro pending until Approvers: Melissa All Carey Sink approved. Senior Tea Cafeteria 8/29, 7:15 AM - 2:30 I **Status: Pending Appro** Approvers: Melissa Allen, **Carey Sink**

#### 11. Click Finish.

# **Deleting/Updating a Reservation**

1. Click on a reservation. A pop-up window with the reservation will appear.

- Click the **Delete** button to remove a reservation.
- Click the *Update* button to update a reservation.

![](_page_5_Picture_50.jpeg)

2. A prompt will become visible to delete a reservation.

![](_page_5_Picture_51.jpeg)

3. An email will be sent notifying you that the reservation has been canceled.